#### 2021

# Windows 7 Operating System

It one of the Microsoft OS releases. Although the windows 7 operating system is not the latest version of the company Microsoft but we will deal with it in derails because of the widespread use on personal computers in universities, schools, offices, Internet cafés and homes.

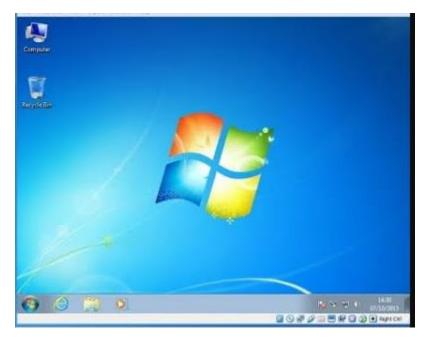

Figure 1: Screen shot of Windows 7 OS

This release appeared on October 22, 2009 after Windows Vista. Microsoft's launch of its Windows7 OS represents the first major quantum leap since the launch of the XP OS, which include many changes. It includes many new and advanced features and capabilities.

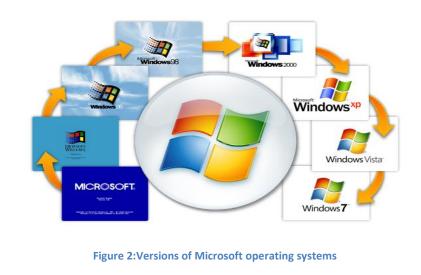

#### 2021

## **Requirements for installing Windows 7**

The time needed to install this system is 26 minutes. This is what Microsoft has done as it worked to reduce the steps require to respond, as these are limited to determine the disk that you intend to use for installation and specify the time zone, username, password, and network settings that can be chosen to default to access the Windows 7 welcome screen.

## Some of new features in Windows7

• **Background or Wallpaper**: Many new Wallpaper put under the following groups:

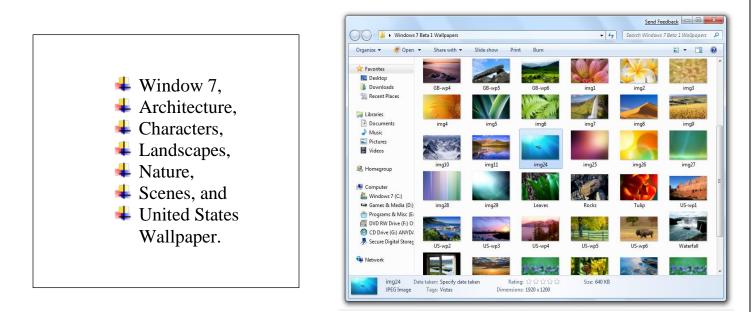

• Search: From Start button then go to Search Box to find any data you need and a list of related documents, picture, music, and e-mail wll appear on the computer. And external hard drive, and network computers quickly without going to the location of the file to be searched for.

| •  | All Program   | s           |   |   |
|----|---------------|-------------|---|---|
| Se | earch program | s and files | ٩ | 6 |
| 3  | Ø             |             | 4 | ( |

Figure 3: Search Box in Start menu

- Windows Touch: A new feature in Windows 7 that helps browsing on the Internet, viewing folders and files using fingers by touch screen.
- **XP Mode**: The XP mode feature is based on Microsoft's own Virtual PC technology to allow Windows 7 users to run Windows XP implicitly purpose is to ensure the user gets full compatibility for all applications that he or she wants to run.

•

**Gadgets**: its small programs placed on desktop for quick access because they are one of the most frequently used programs. An example of some of these programs: Clock, Weather, Calendar, Slide show, Currency, Feed Headlines, Picture Puzzle and CPU Meter as shown.

|                | $\bigotimes$ | 00        |          |                |
|----------------|--------------|-----------|----------|----------------|
| Calendar       | Clock        | CPU Meter | Currency | Feed Headlines |
|                |              | 0         |          |                |
| Picture Puzzle | Slide Show   | Weather   |          |                |

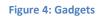

• **Problem Steps Recorder**: To record the set of mouse movements and Windows that it runs and packages in an HTML file this program is useful for solving computer problems by sending the recorded file to the expert person without requiring a long time to explain the problem.

## Windows 7 Desktop Components

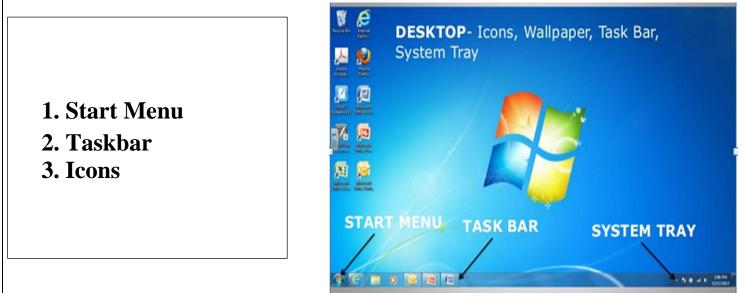

## 1. Start Menu

To start exploring Windows 7 click on the Start menu button (placed on the left of taskbar), through which you can enter and view the existing programs and applications installed in the computer, a window will appear containing the following (as shown below):

• In the upper left side of the Start menu there are applications that have been recently used by the user and there is a small black arrow next to the name of the application that shows the last files that were opened with this application.

Figure 5: Desktop of Windows 7

- All programs: by pressing on it a list will appear called Cascading Menus which shows all programs installed in the computer that can be open by left click on it.
- Search: Search Programs and Files by writing the name of them in the search field

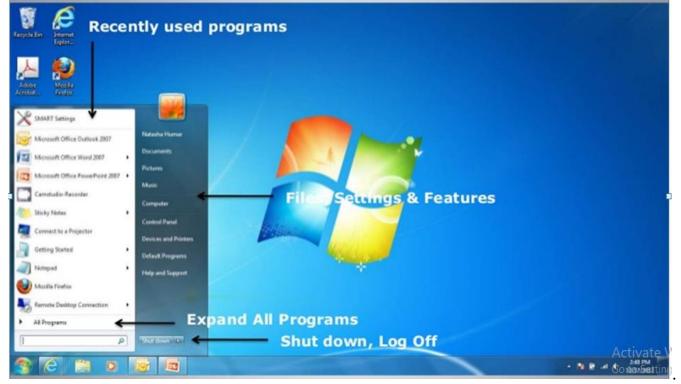

• Shut down: this means that the computer stops working. It is done from Shut down button options, it appears in the lower corner of the Start menu. When clicking the Shut

down button Shut down I the computer closes all open programs and shuts down the

computer. This button includes other sub-options it will appear if you press the arrow Panamely :

- Switch user: Allows another person to log into the computer.
- Log off : log off the current user, close all programs and make room for any other user to enter and use the computer.
- Lock: it prevents anyone from entering except for people authorized to access the computer.
- Restart: restart the computer the importance of this function lies when a new program installed or adding a physical part of the computer such as a printer or the computer stops working for some reason.
- Pause they are two options, Sleep and Hibernate: which is a pause of the computer and the disappearance of the interface displayed on screen, but they keep the programs open as they were when we are cancelling the pauses, the purpose is to preserve the screen and rationalize the electricity consumption.

Question: What are the differences between Sleep and Hibernate?

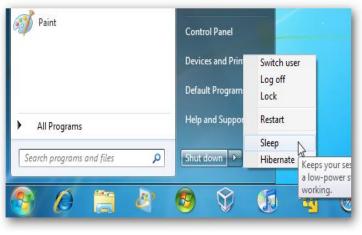

Figure 6: Sub-options of the Shutdown button

#### 2. Task Bar

Its long horizontal bar at the bottom of the screen it is visible all the time according to different desktop, which may disappear behind the open Windows (it can be hidden or change location). It contains

• **Start** menu button and the **Quick Launch Bar** which contain icons of Internet Explorer and Windows Media Player

- The Middle Section: showing the running programs 🦉 🖉 💁 🖼
- Notification Area (System tray): its tray at the far end to the right of taskbar which includes Clock (Time), Date, Language, Voice level, Battery level, and a group of notification symbols. These symbols refer to informing the user about a situation such as the presence of print file order on paper or help to access local setting such as Internet signal or peripheral devices (accessories installed on computer). When you move the cursor over one of these icons the status of these setting will appear, and to reduce the number of icons in this area Windows hides the icons in the notification area when not in use. You can show them by clicking on triangle to display temporarily hidden icons.
- **3. Icons:** the main icons of Desktop are:
  - My Computer: which contains all Folders, drives and devices. To display the Local Disks of Hard Disk Drive and the DVD-RW.

| Computer Science                                                                | I Wind                                                                         | ows 7                                     | lecturer Ma             | ysoon Allawi Saleem | 2021 |
|---------------------------------------------------------------------------------|--------------------------------------------------------------------------------|-------------------------------------------|-------------------------|---------------------|------|
| Image: Computer   File   Computer   Computer   Computer                         | Virw<br>This PC                                                                |                                           | ν   δ   [Search This PC | × 0 •               |      |
| P Quint access<br>■ Deating #<br>↓ Downloads #<br>⊠ Documents #<br>■ Textures # | V Folders (6)                                                                  | Documents                                 | Downloads               |                     |      |
| Apple Phone #<br>Secure-2018<br>Local Dist<br>photos<br>unit act                | Devices and drives (4) Lecal Disk (C) S1.4 GB free of 97.1 GB DVD RW Drive (G) | Local Disk (E)<br>97.3 GB free of 97.6 GB | Lecal Disk (#)          |                     |      |
| 4. OneDrive                                                                     | TO2 MB free of 702 MB                                                          |                                           |                         |                     |      |
| Downloads Music Pictures Yoleos                                                 |                                                                                |                                           |                         |                     |      |
| L I oral Disk (C) 2<br>10 items                                                 |                                                                                |                                           |                         | (1. W)              |      |

- My Documents: folder in the My computer contain all documents from files and folders.
- Recycle Bin: Folder contains deleted folders and files. Right click on icon to empty the bin.
- > Internet Explorer: Application to allow user paging websites.
- > My Network: shows the network connection.

#### Methods of closing window

- 1. One Left click (L.C.) on red  $\mathbf{X}$  on top right corner.
- 2. Press Alt key + F4 key.
- 3. L.C. on **File** from menu bar then L.C. **Close**.
- 4. Right Click (L.C.) on logo of window on top left corner then L.C. Close.
- 5. Double Left Click on logo of window.
- 6. Press **Ctrl** key +**Alt** key, with the continuation of pressing these two key press **Delete** key then **End-Task**.
- 7. Press Alt key with continuation of pressing press space-bar from keyboard then click **Close**.